# Creating a Parent PowerSchool ID

If you prefer a follow-along video please go to [https://docs.powerschool.com/UCHSP#Student/ParentsHelp-parentid\\_video](https://docs.powerschool.com/UCHSP#Student/ParentsHelp-parentid_video)

#### **New to the district or have never used PowerSchool before?**

BEFORE starting have an Access ID and Password for each student ready. You would have received these when signing up for InfoSnap, or contact the main office.

#### **Already have a PowerSchool account from previous years?**

Make sure you have the correct Username and password before starting.

\*\* Stopping the process halfway through will create an unlinked account<sup>\*\*</sup> If this occurs you can sign in with your PowerSchool ID and Password BUT we cannot access your account until you have gone through all steps. For example: changing your password if you have forgotten it before signing back in

- 1. In a web browser, go to windhamsd.org. Under "Parents" Select PowerSchool.
- 2. On the Student and Parent Sign In page, click Parent Sign In.

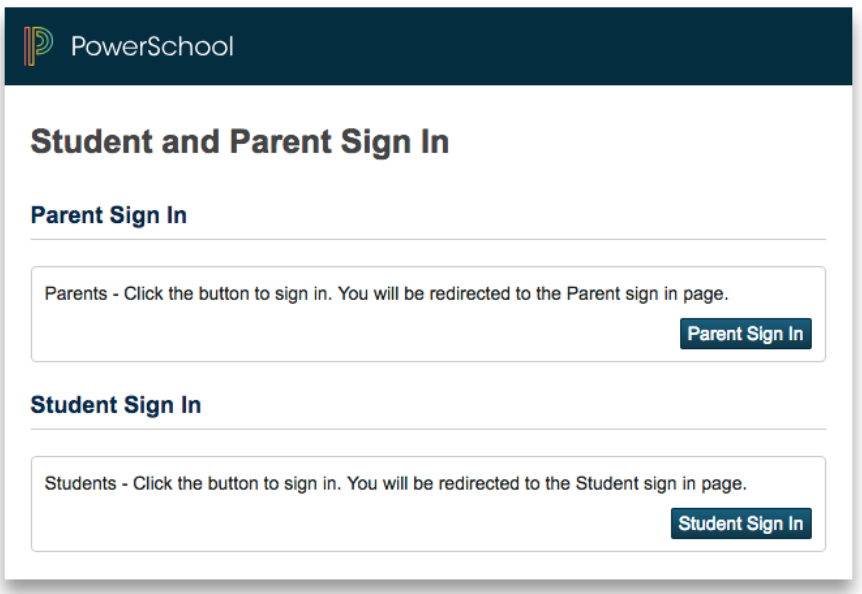

3. On the Welcome to Unified Classroom page, click Create an Account here.

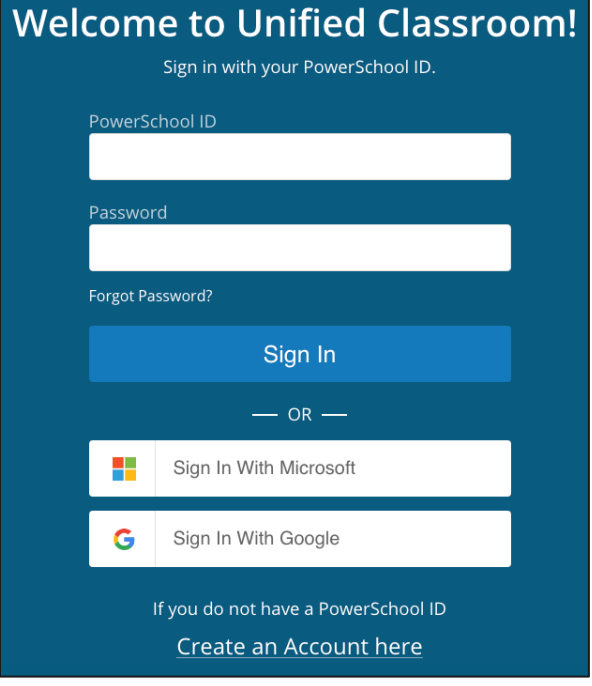

4. On the Set Up Your New PowerSchool ID page, enter the required information and click Create PowerSchool ID.

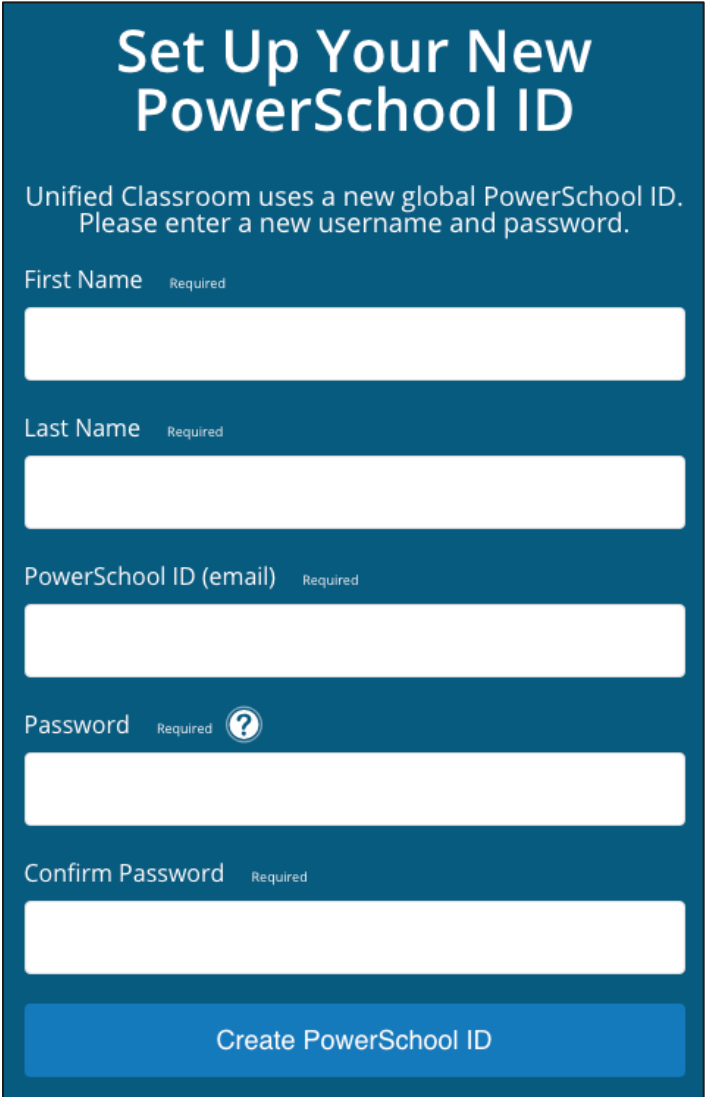

5. On the That was easy! You're all set. page, note your PowerSchool ID and Sign In URL. You will need this information to sign in to Unified Classroom in the future.

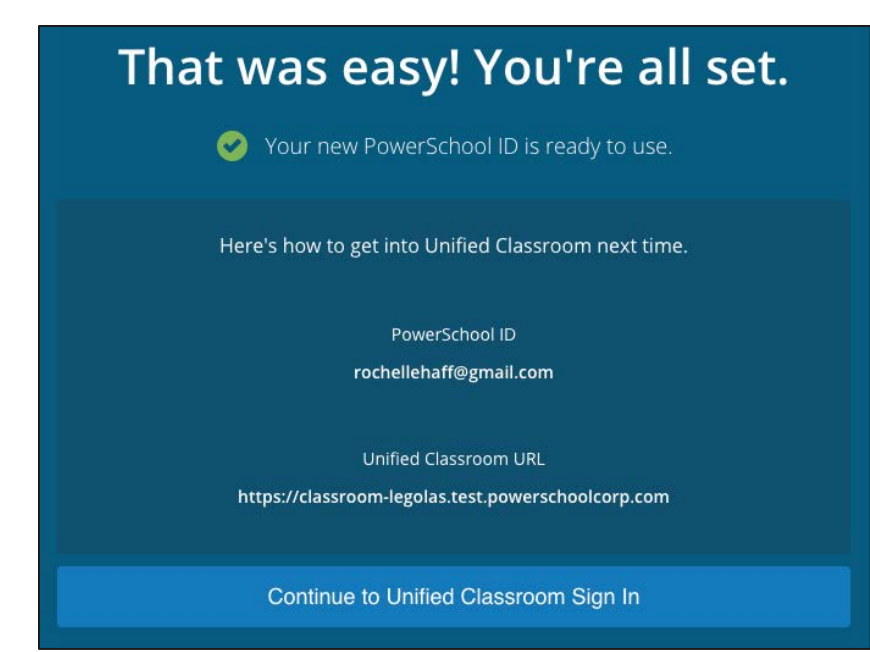

#### NEXT: Sign In to Unified Classroom

- 1. Click Continue to Unified Classroom Sign In.
- 2. On the Welcome to Unified Classroom page, enter your username and password and then click Sign In. \* you just created these\*

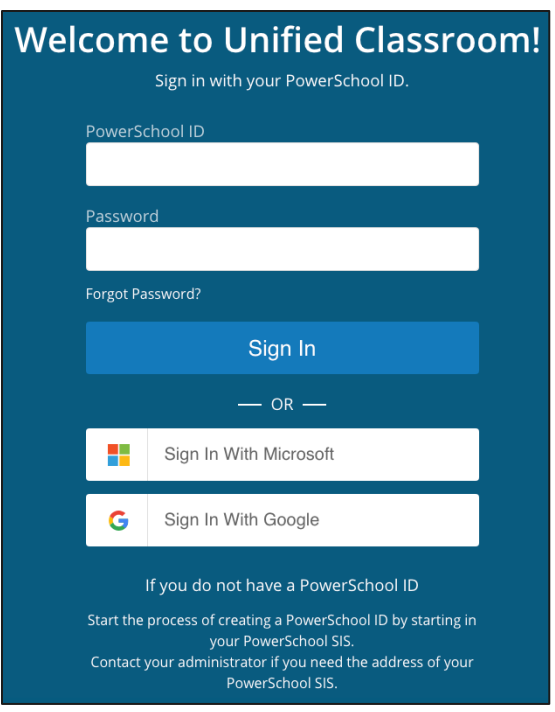

### 3. You will be offered two options PLEASE read each option carefully.

#### Option A: "I have a Student Access Code"

This is for NEW families to the Windham School District OR for parents who have not previously set up a PowerSchool account.

What if you do not have a student access code: Please contact [jroy@windhamsd.org](mailto:jroy@windhamsd.org)

## Option B: "I have a Username and password in my districts PowerSchool Parent Portal"

Login in using these credentials.

What if I do not know these credentials? Please contact your buildings Technology Integrator or email jroy@windhamsd.org.

### OPTION A: Link Students

If you already have a username and password in your district's PowerSchool Parent

Portal and have linked students to your account, skip to [Link Account.](https://docs.powerschool.com/UCHSP/getting-started/powerschool-id/create-your-powerschool-id#CreateYourPowerSchoolID-linkaccount)

1. On the Welcome to Unified Classroom page, click I Have a Student Access Code.

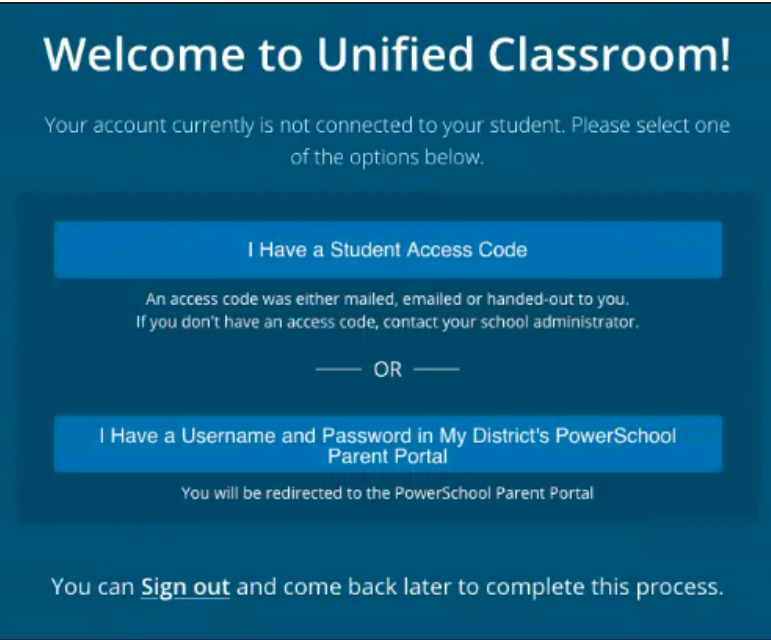

2. Enter the student's name, access code, and password. The access code and access password are provided by your school.

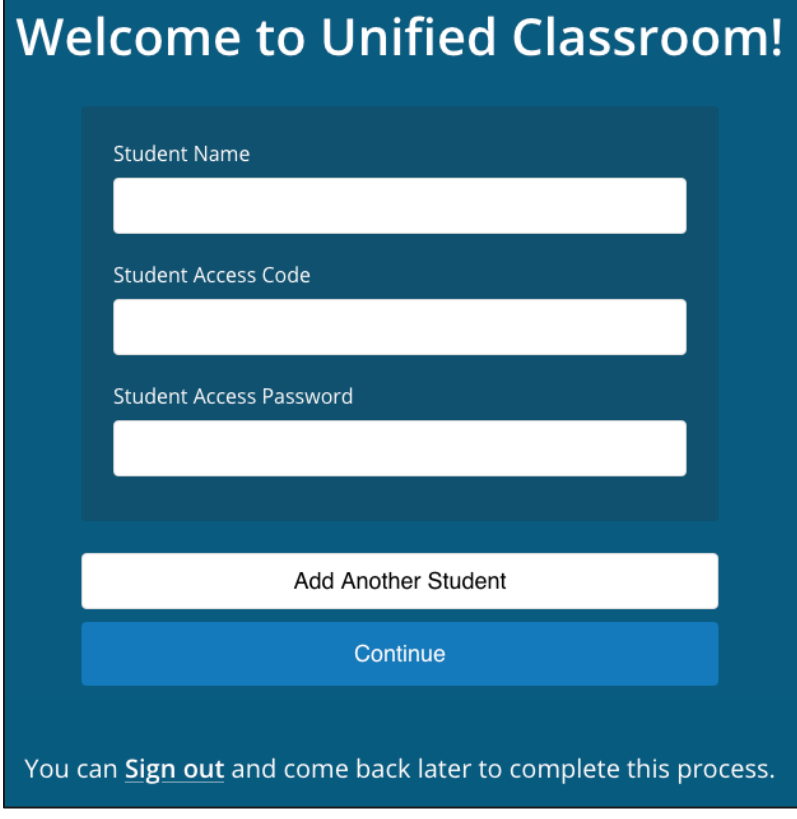

3. Do one of the following:

- Click Add Another Student and enter the student's name, access code, and password.
- Click Continue to proceed to the Unified Classroom Dashboard.

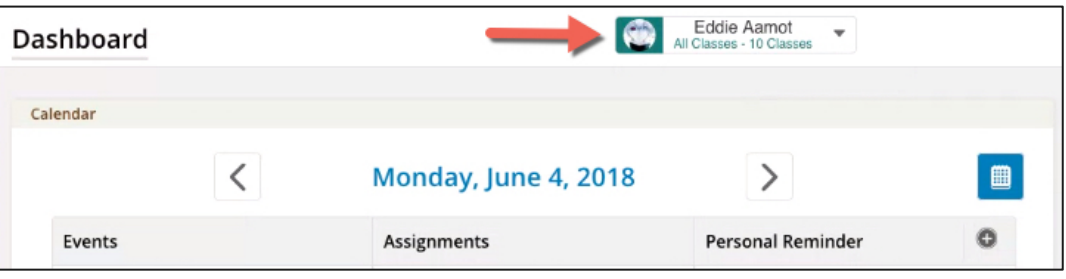

4. Note the students you added to your account appear in the Student Selector.

#### Option B: Link Account

- 1. On the [Welcome to Unified Classroom](https://docs.powerschool.com/UCHSP/getting-started/powerschool-id/create-your-powerschool-id#CreateYourPowerSchoolID-StudentAccessCode) page, click I Have a Username and Password in My District's PowerSchool Parent Portal.
- 2. On the Sign In To Link Your Account page, enter your existing username and password and then click Sign In.

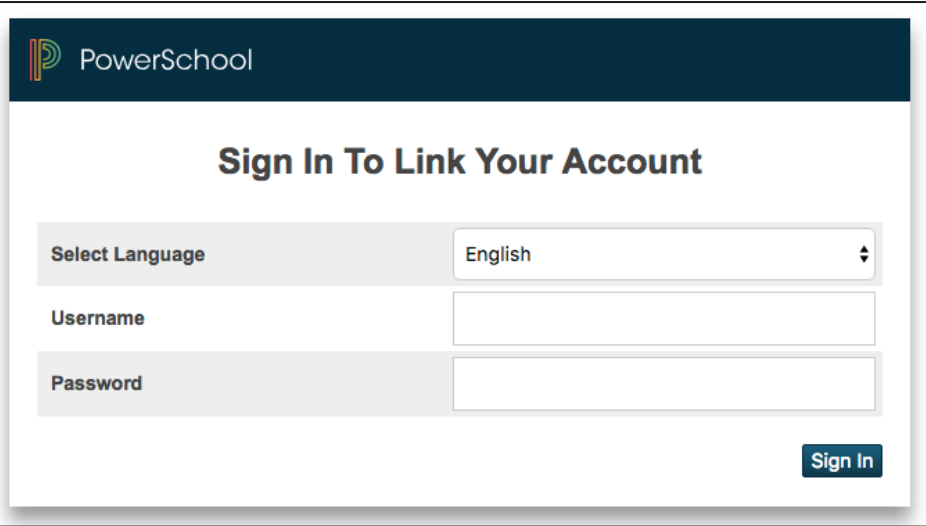

3. On the [Unified Classroom Dashboard,](https://docs.powerschool.com/UCHSP/getting-started/powerschool-id/create-your-powerschool-id#CreateYourPowerSchoolID-Dashboard) note your students appear in the Student Selector.